# REUSABLE COMPONENTS

Lecture 1.3

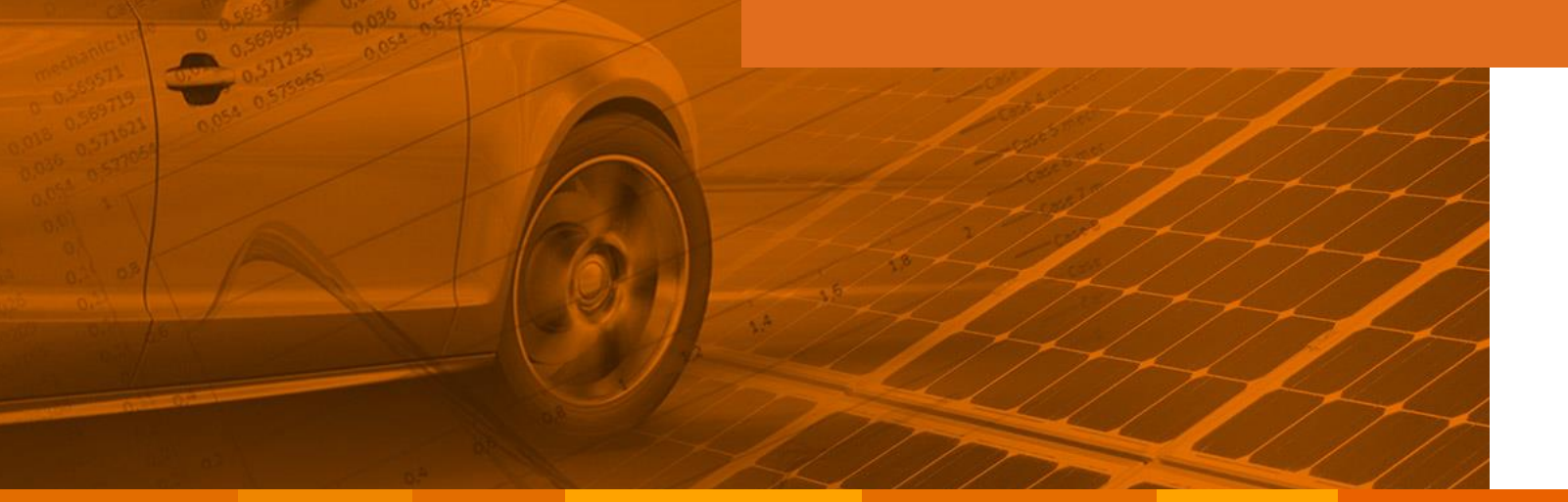

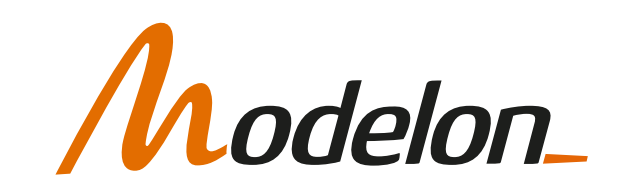

### **OVERVIEW**

Library packages  $\checkmark$ 

Creating reusable subsystems

Connector Interface

Parameter Interface

Component views

Documentation and Icon editor

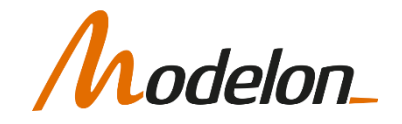

### LIBRARY PACKAGES

### LIBRARIES

- As you start creating more content its important to organize your work
- Libraries can easily be created and managed in Impact
- Libraries are defined by the modelica class "package"
- A library can contain several hierarchical levels of packages

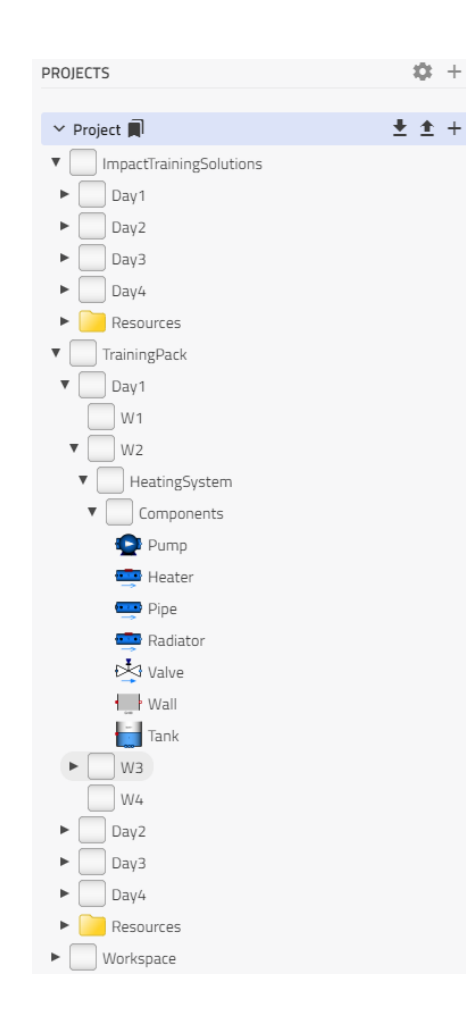

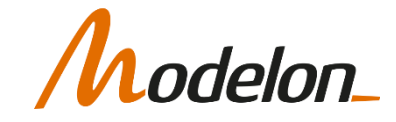

### CREATING REUSABLE COMPONENTS

Copyright © 2022 Modelon 5

### REUSABLE COMPONENT

- In the following example we want to create an elastic drive shaft.
- Then we want to test this component in a test rig.

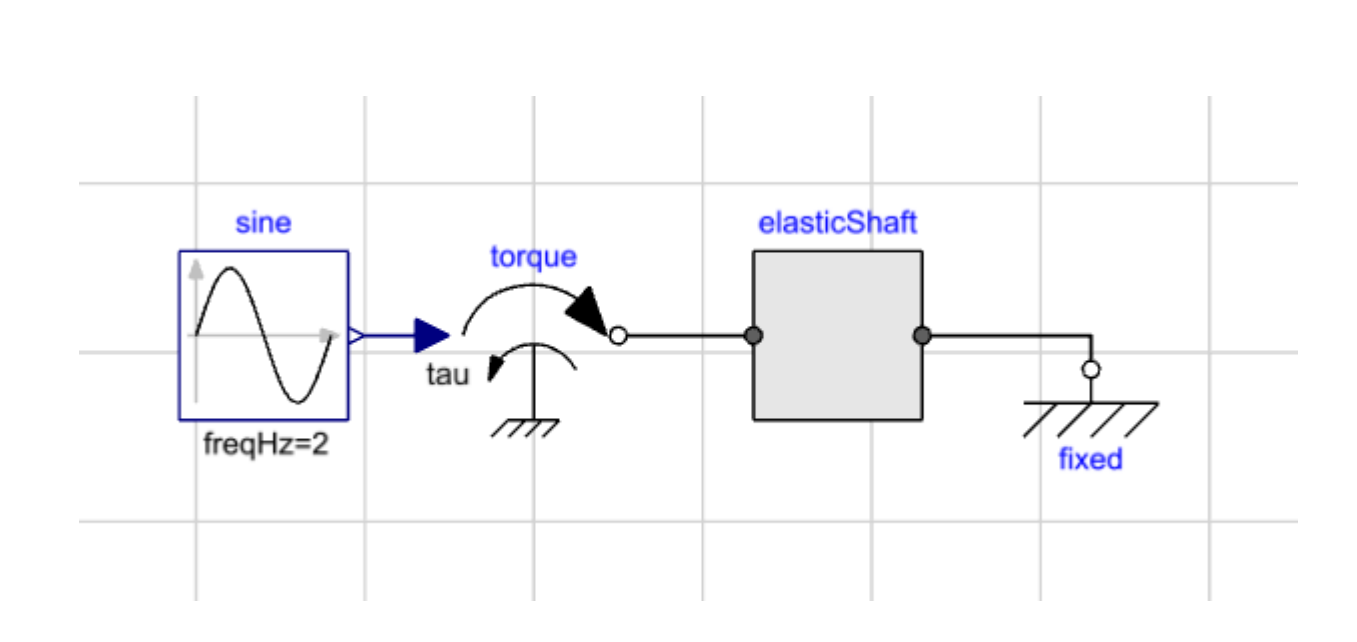

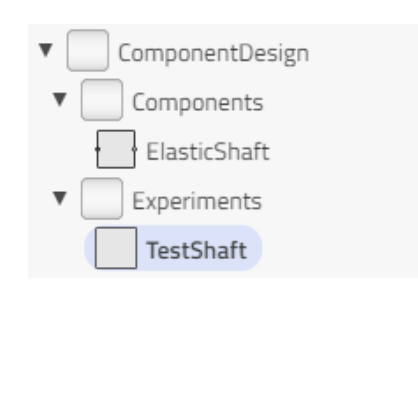

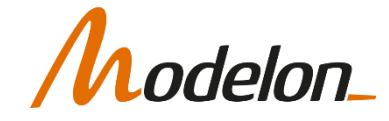

### CREATE SHAFT

- Create a new model -> ElasticShaft
- Drag, drop and connect the needed components

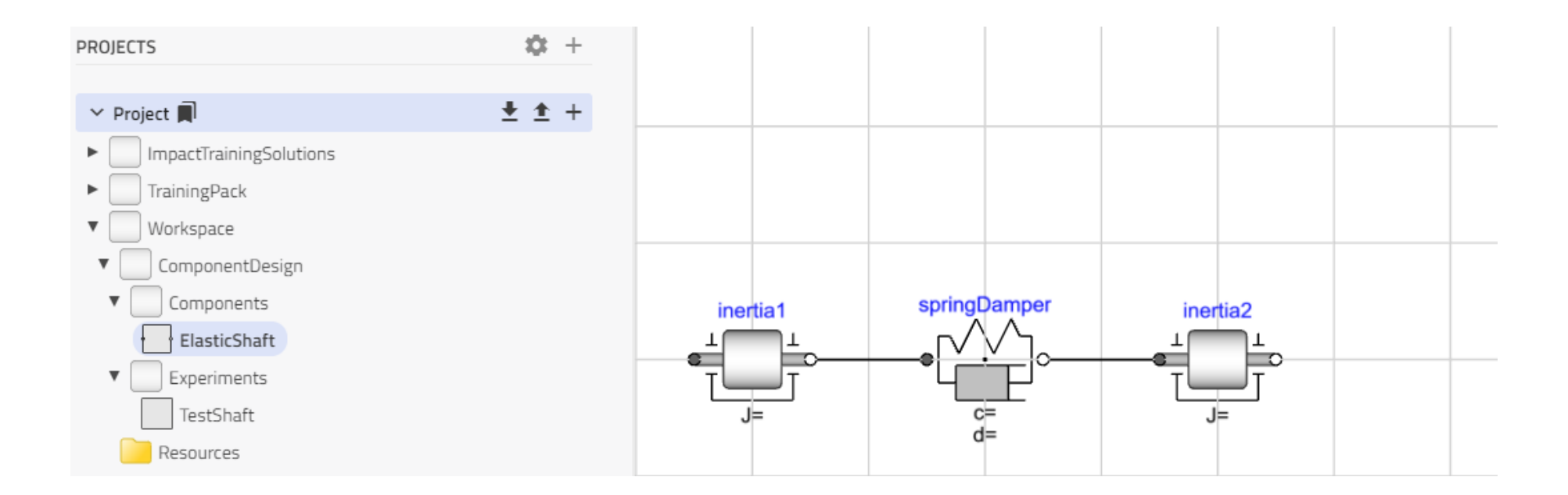

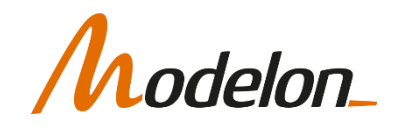

### CREATE SHAFT

- No connectors
- No parameters

• We need to add that!

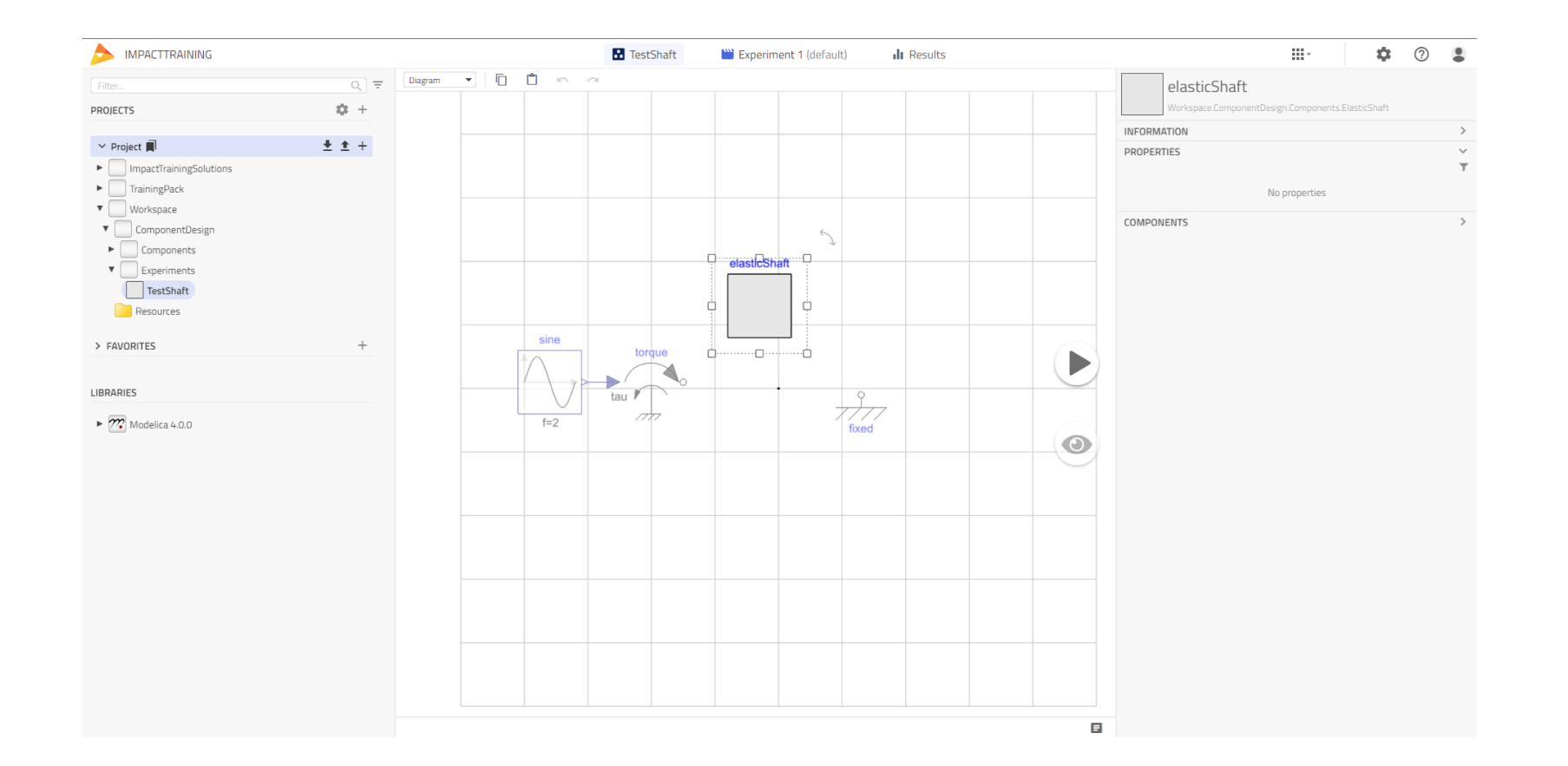

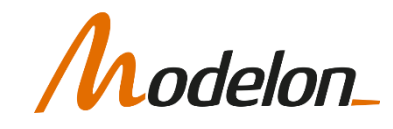

### CONNECTOR INTERFACE

Copyright © 2022 Modelon 9

### CONNECTOR INTERFACE

- We find the connectors in the relevant Interface package
- Add and then connect them to the model

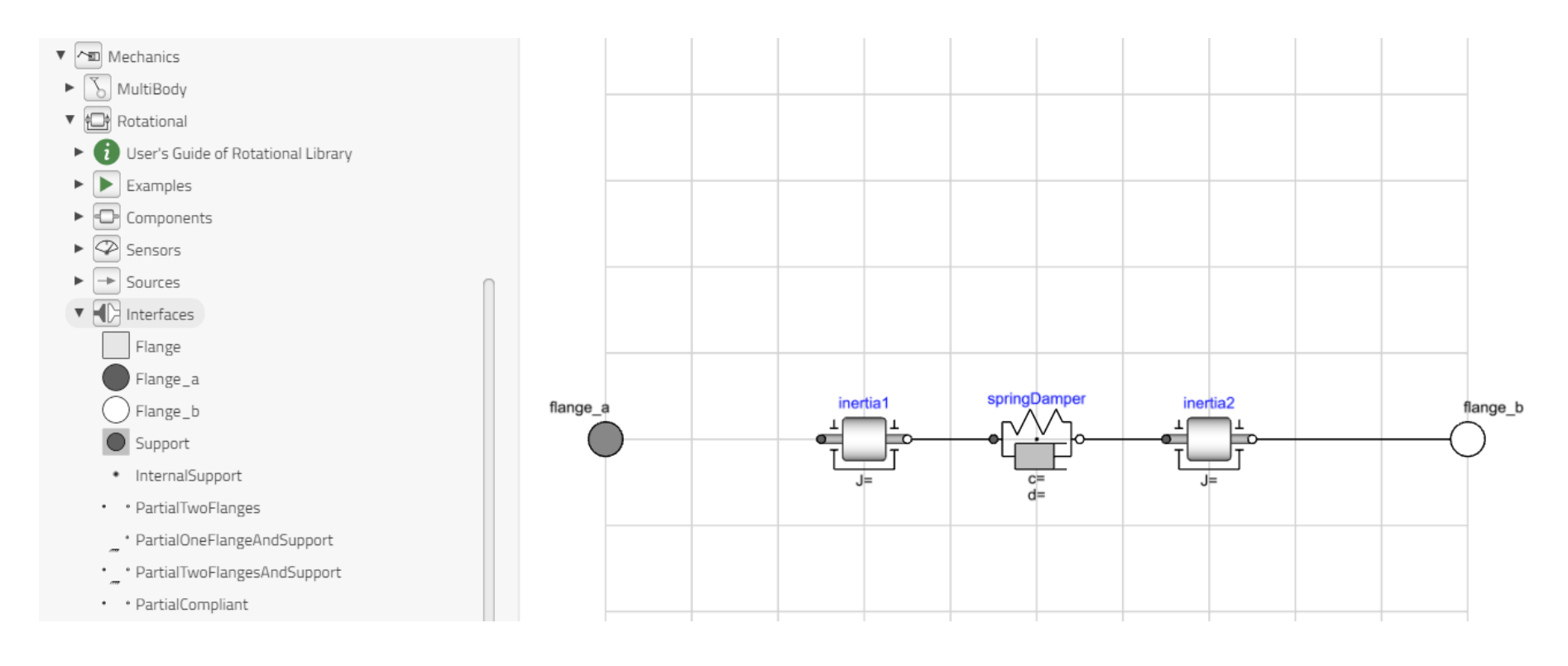

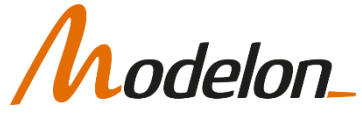

### CONNECTOR INTERFACE

• Now we can see that we have the connectors available when using the class

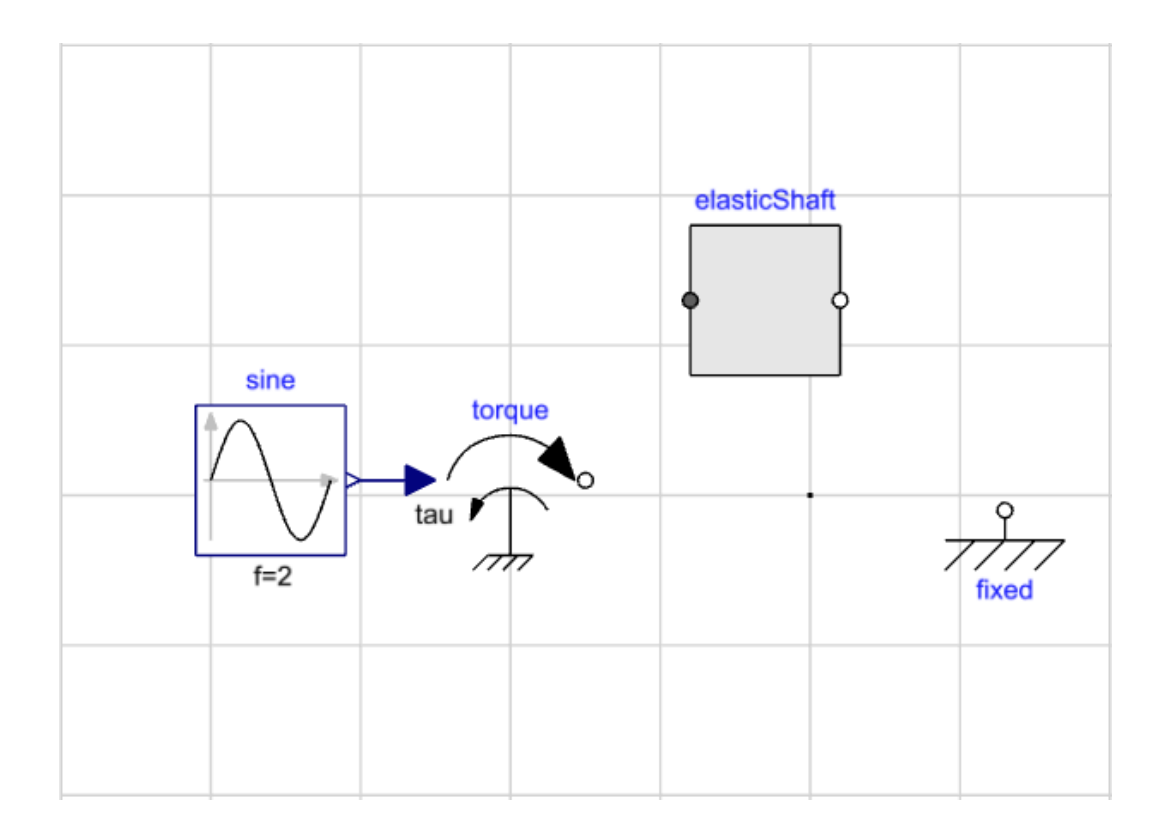

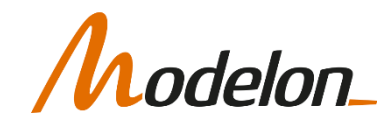

### PARAMETER INTERFACE

### PARAMETER PROPAGATION

• When we use this model, we would like to be able to set the following properties in ElasticShaft

elasticShaft

- Inertia values, J1 and J2
- Spring and damper values, c and d.

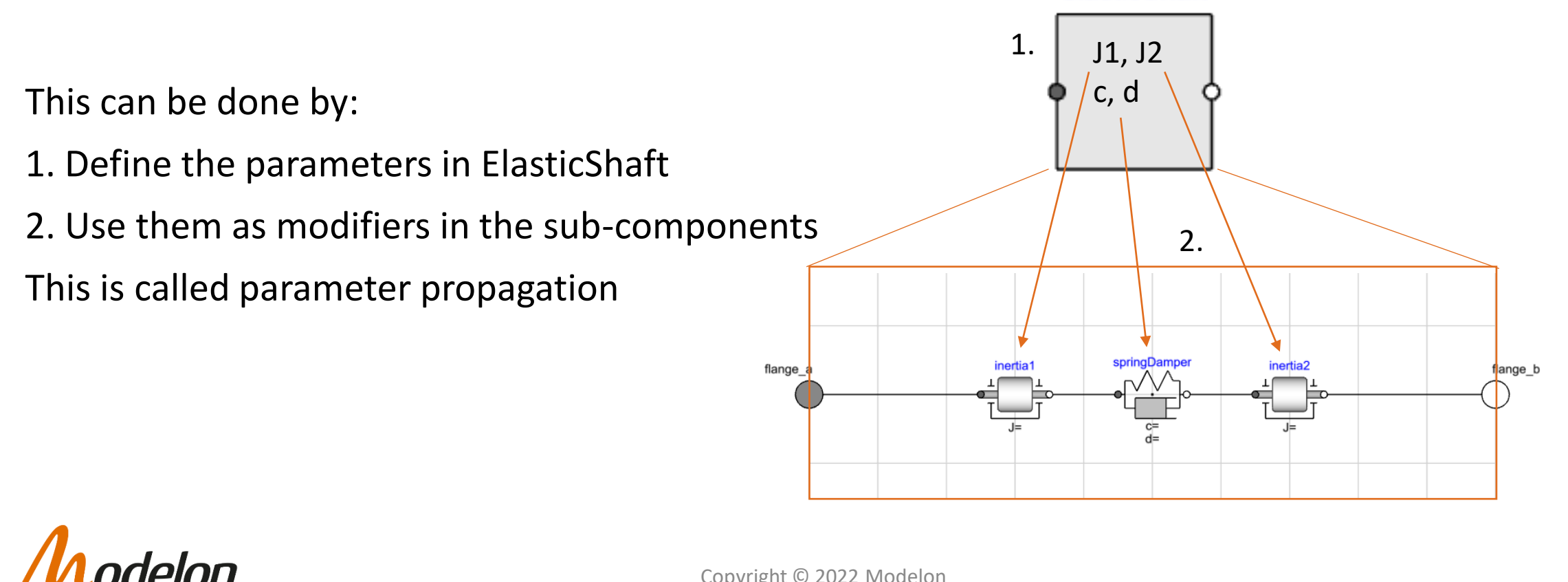

## CREATING A NEW PARAMETER

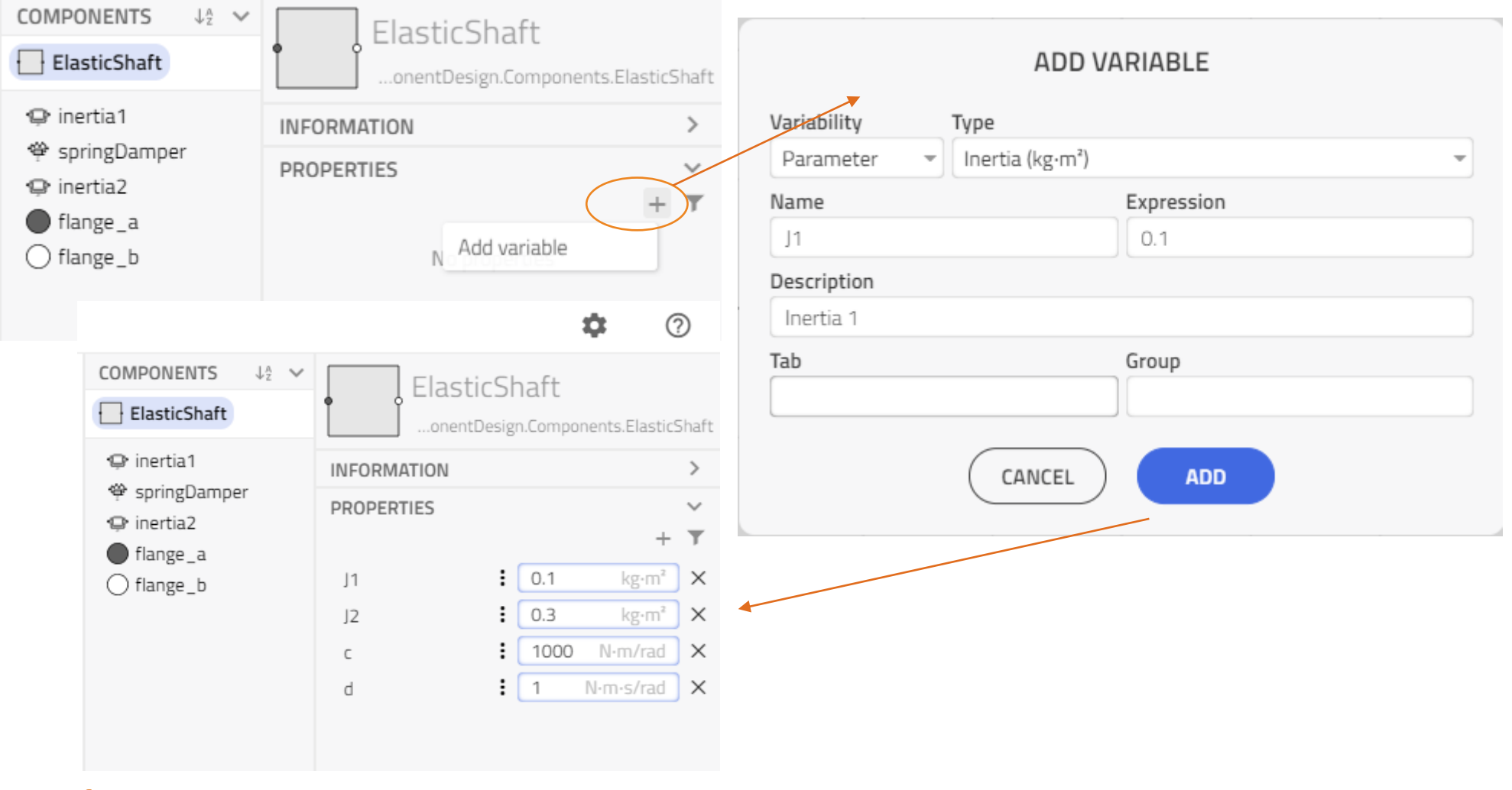

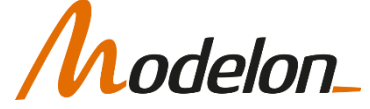

### MODIFY THE SUBCOMPONENTS VALUES

### In properties tab:

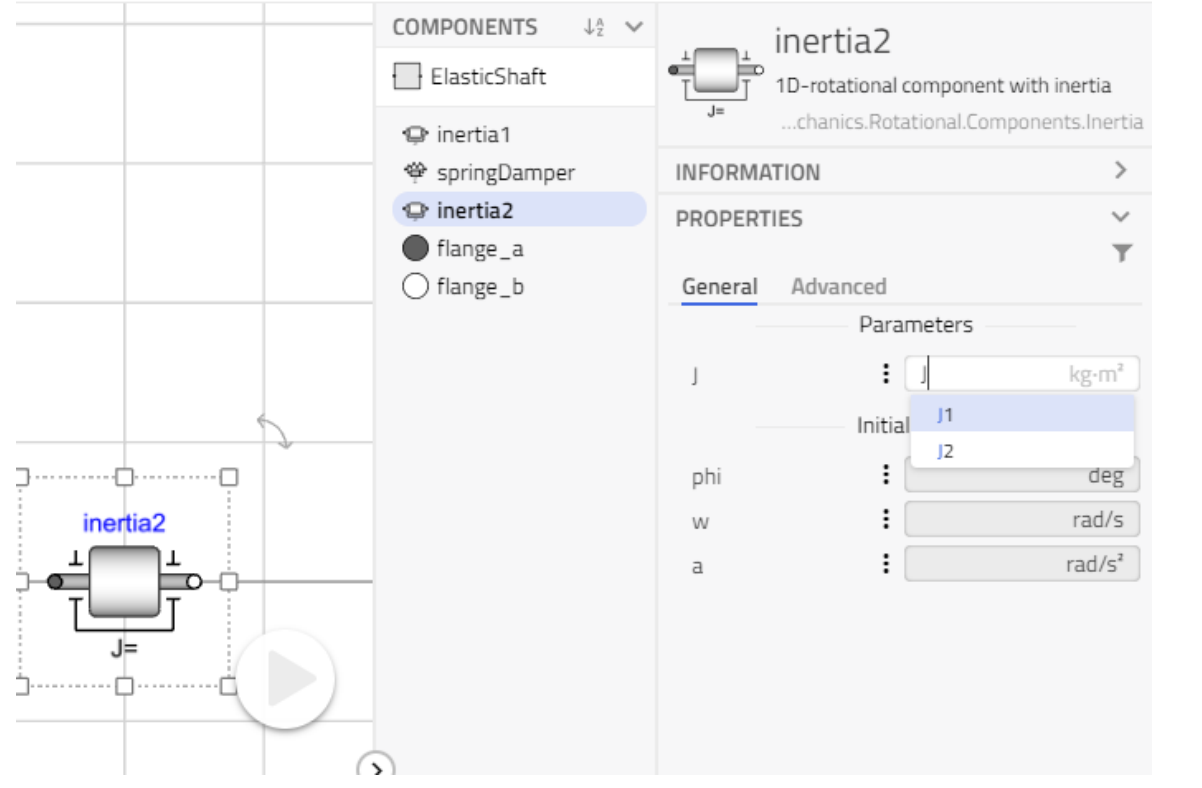

#### In code editor:

#### model FlasticShaft

```
.Modelica.Mechanics.Rotational.Components.Inertia inertia1(J = J1) annotation(\cdots);
    .Modelica.Mechanics.Rotational.Components.SpringDamper springDamper(c=c,d=d) annotation(\cdots);
    .Modelica.Mechanics.Rotational.Components.Inertia inertia2(J = J2) annotation(\cdots);
    .Modelica.Mechanics.Rotational.Interfaces.Flange a flange a annotation(...);
    .Modelica.Mechanics.Rotational.Interfaces.Flange b flange b annotation(...);
    parameter .Modelica.Units.SI.Inertia J1 = 0.1 "Inertia 1";
    parameter .Modelica.Units.SI.Inertia J2 = 0.3;
    parameter .Modelica.Units.SI.RotationalSpringConstant c = 1000;
    parameter .Modelica.Units.SI.RotationalDampingConstant d = 1;
equation
    connect(inertial.flange b.springDamper.flange a) annotation( ... );
    connect(springDamper.flange b.inertia2.flange a) annotation( ... );
    connect(inertia2.flange b,flange b) annotation( ... );
    connect(inertial.flange a,flange a) annotation( ... );
    annotation( ... );
end ElasticShaft;
```
#### Both ways are equivalent!

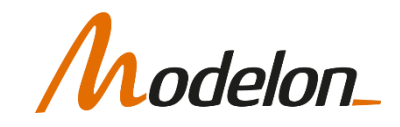

### USING THE FINISHED MODEL

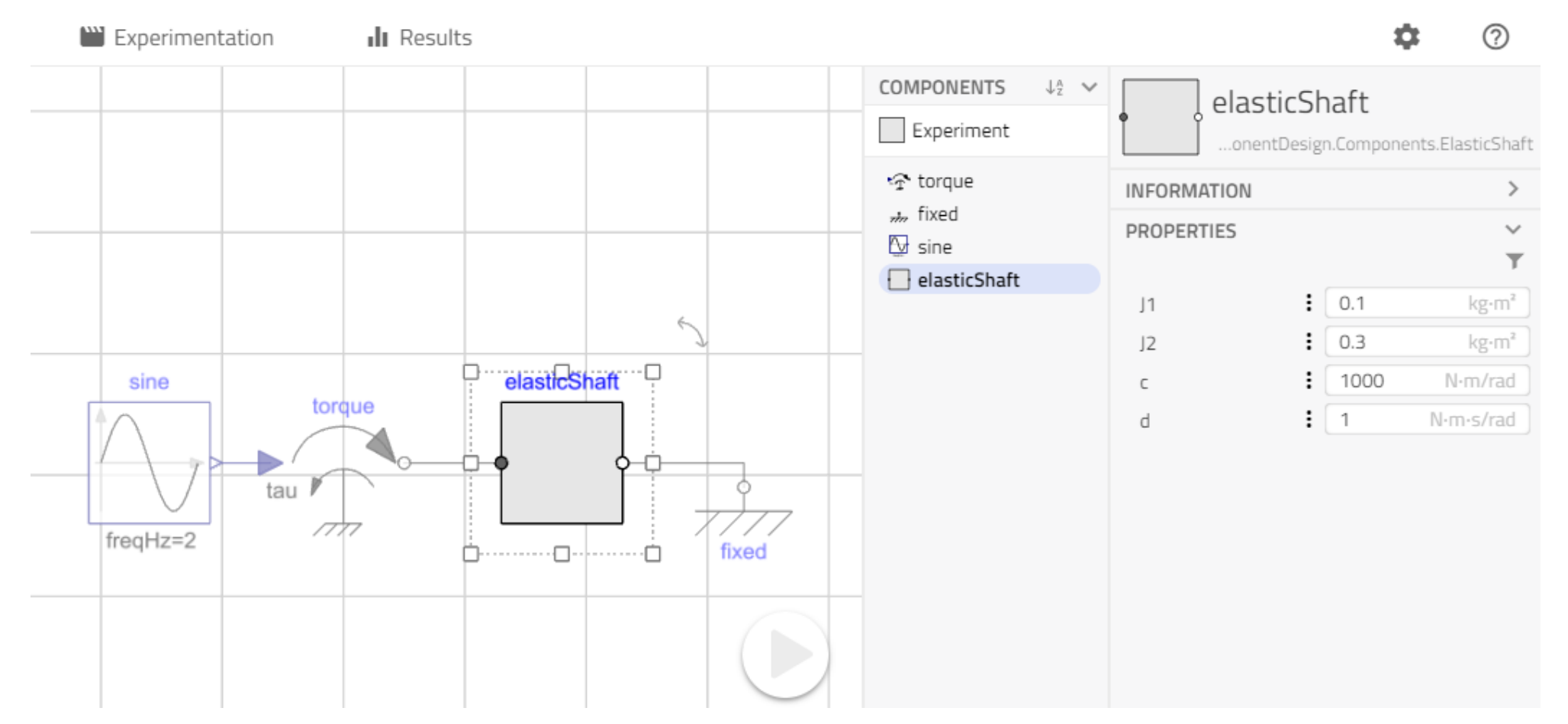

### COMPONENT VIEWS

Copyright © 2022 Modelon 17

### COMPONENT VIEW

• A view defined inside a component model, can be reused in a system model

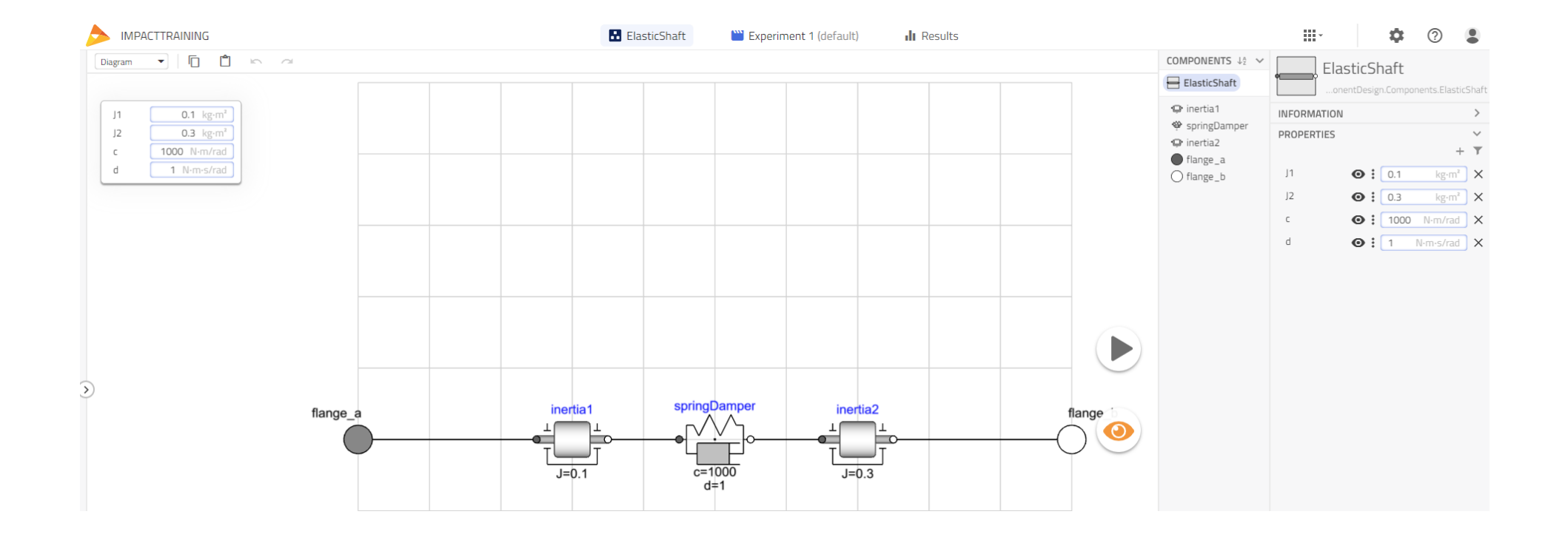

*delon\_* 

### COMPONENT VIEW

• The view can be activated by clicking  $\left( \bigodot \right)$  on the specific instance.

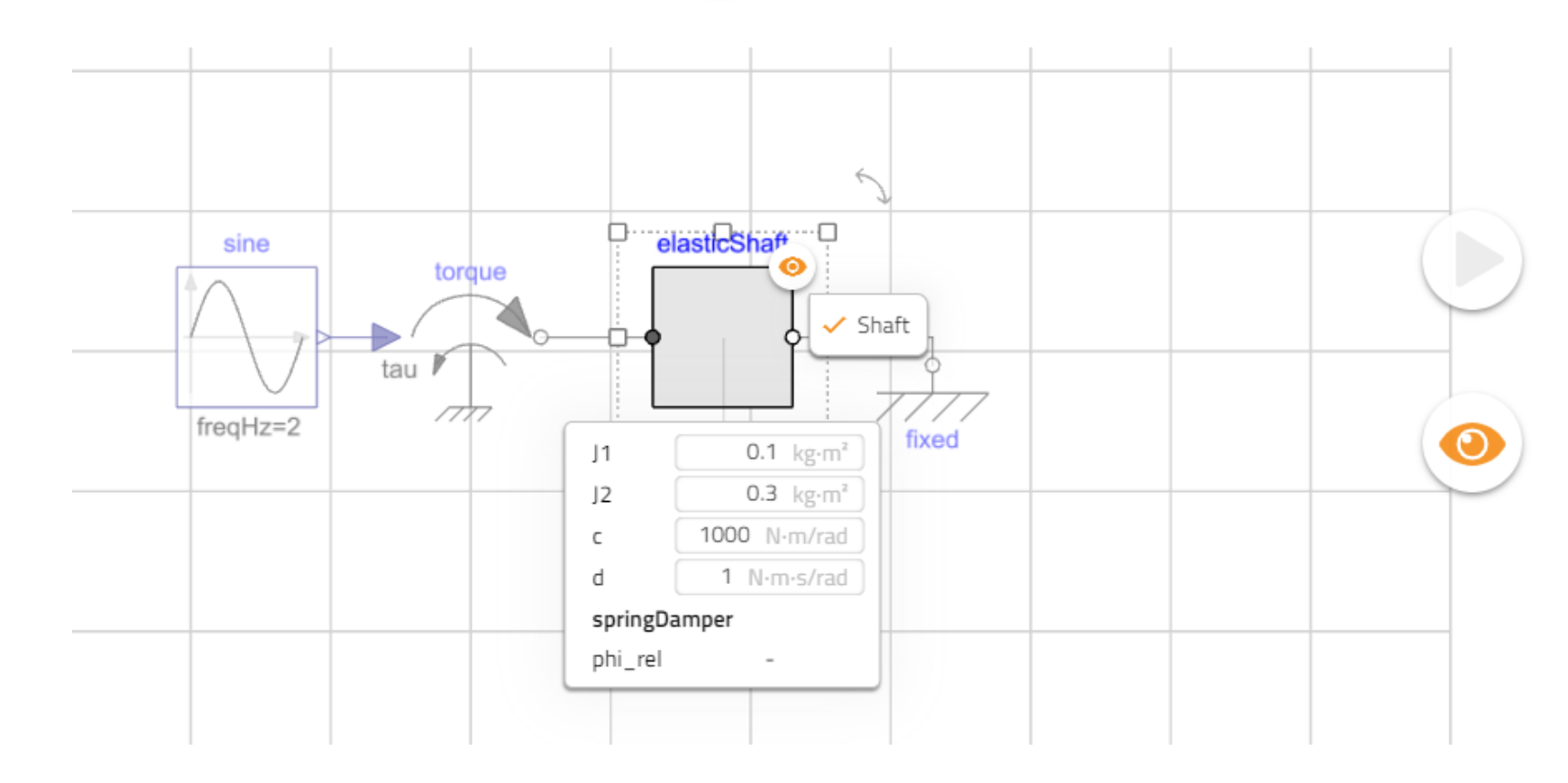

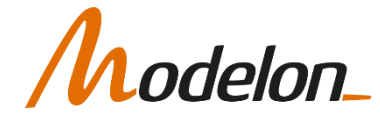

### ICON EDITOR AND DOCUMENTATION EDITOR

### DOCUMENTATION EDITOR

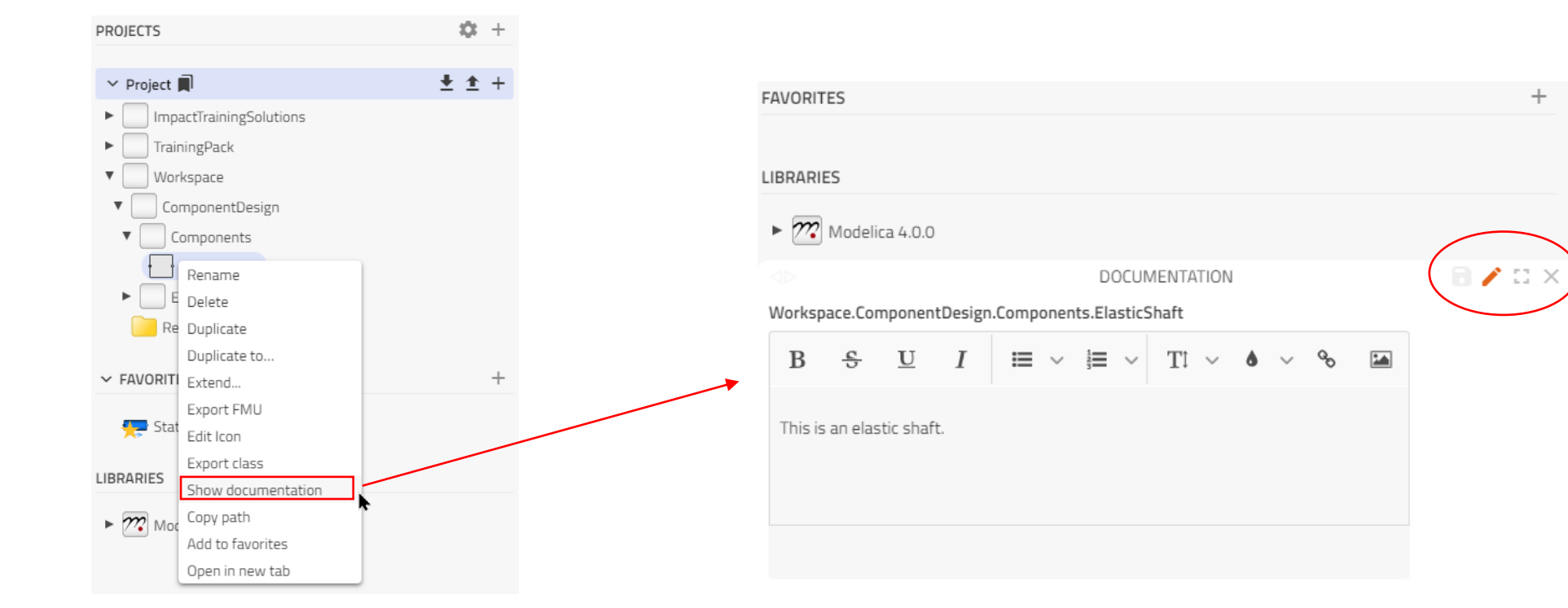

Lodelon\_

### ICON EDITOR

• Draw an icon using simple primitives, or import an image.

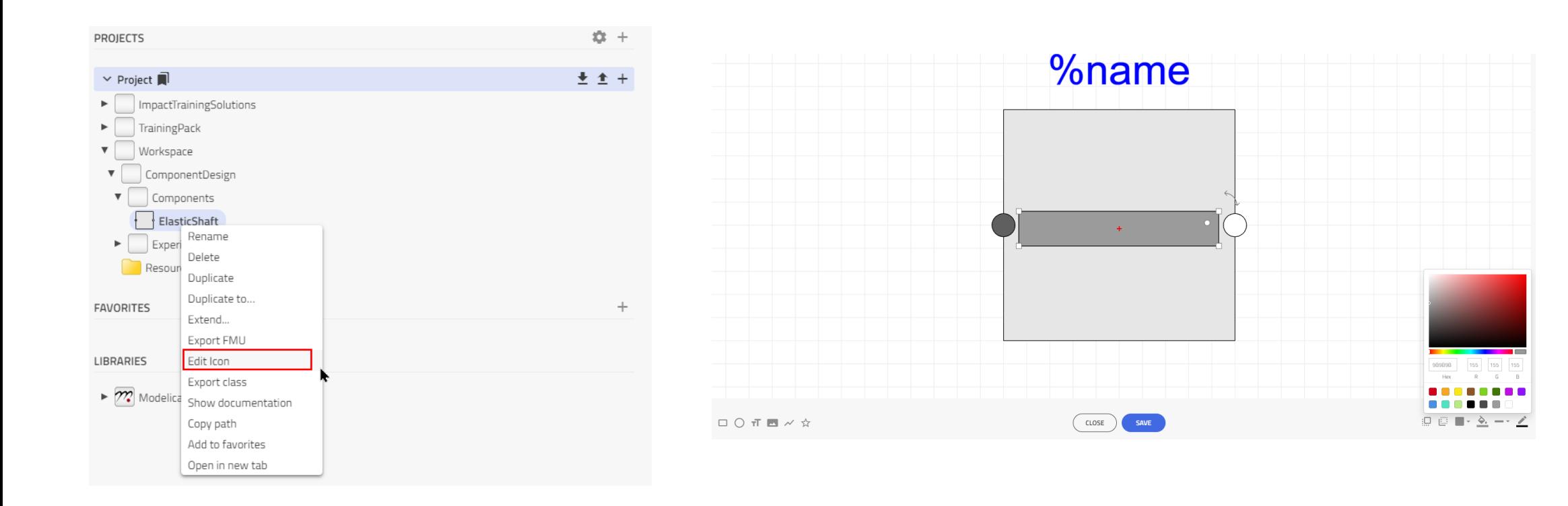

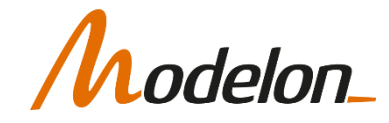

### COMPONENT READY

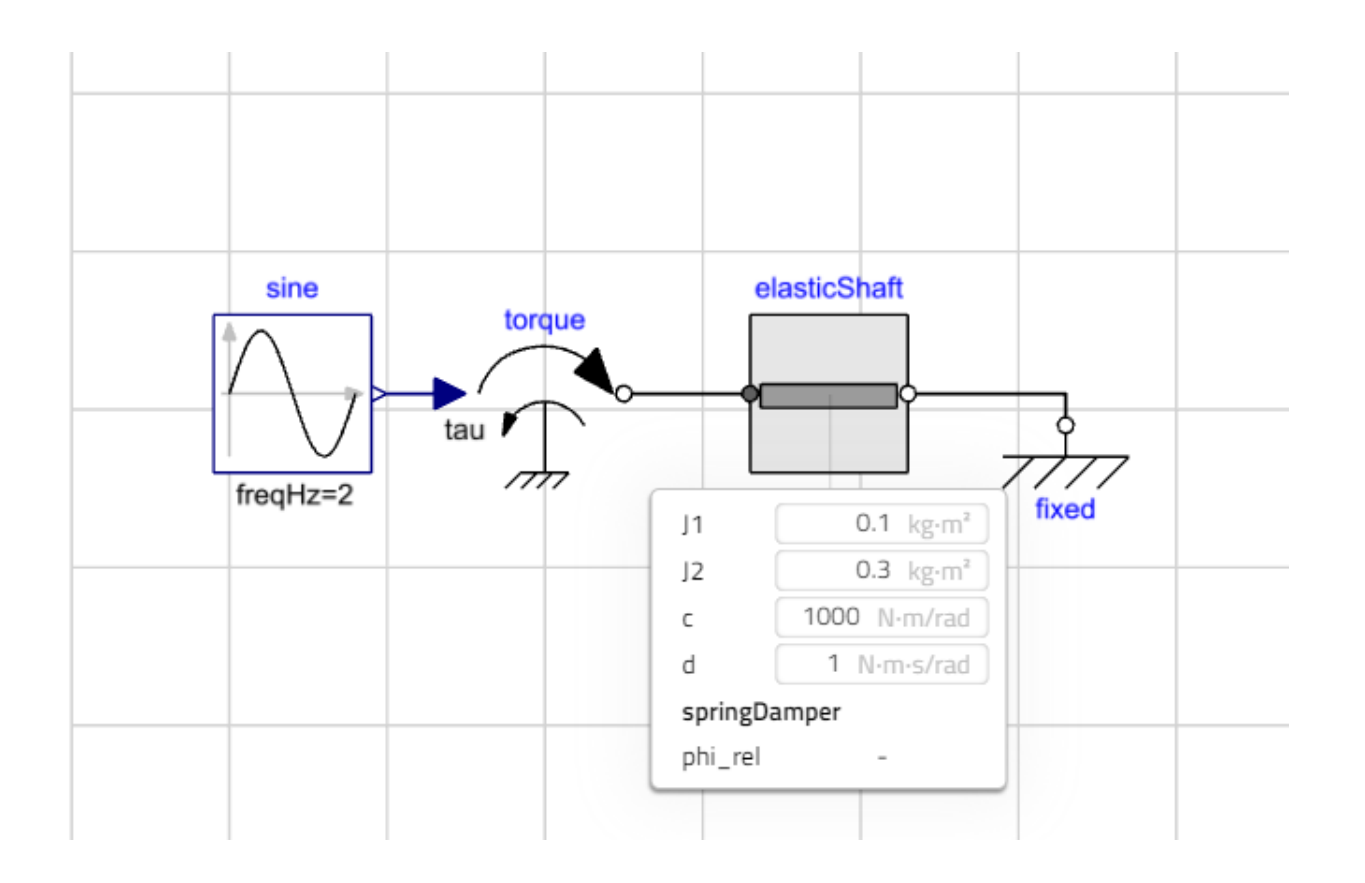

*hodelon\_* 

### WORKSHOP 1.3

In this workshop you will:

- Create a component interface
	- Add connectors
	- Add and propagate parameters
- Test the component in a rig
- Add an Icon and Documentation

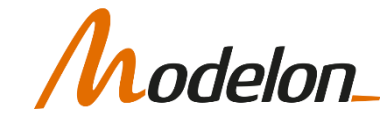